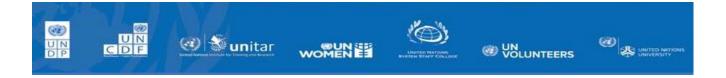

## **Quantum Information Management**

**Training Document - Data migration** 

**Project, Award and Contract Data Validation** 

## **Document Control**

## **Version History**

| Version | Final/Draft | Release date | Author  | Comments |
|---------|-------------|--------------|---------|----------|
| 1.0     | Draft       | 25-May-2022  | Infosys |          |
|         |             |              |         |          |
|         |             |              |         |          |
|         |             |              |         |          |
|         |             |              |         |          |

## **Reviewer Details**

| Name | Review Date | Comments |
|------|-------------|----------|
|      |             |          |
|      |             |          |
|      |             |          |

## 1. Table of Contents

| 2. | Val  | lidate Project Creation                                                    | 6  |
|----|------|----------------------------------------------------------------------------|----|
|    | 1.1  | Basic Project Details validation                                           | 10 |
|    | 2.1  | Validate Project Currency                                                  | 11 |
|    | 2.2  | Validate Additional Information                                            | 11 |
|    | 2.3  | Validate Tasks (Work Breakdown Structure)                                  | 13 |
|    | 2.4  | Validate Planned start Date and End Date                                   | 13 |
|    | 2.5  | Validate Responsible Party                                                 | 14 |
|    | 2.6  | Validate Organization on Tasks                                             | 14 |
|    | 2.7  | Validate Resource Assignment in Project Plan                               | 15 |
|    | 2.8  | Period Amount to resource added on task                                    | 15 |
|    | 2.9  | Validate Project Financial Plan                                            | 16 |
|    | 2.10 | Validate Project Manager and Team Members to the Project                   | 16 |
| 3. | Aw   | ard Creation Validation                                                    | 18 |
|    | 3.1  | Validate Converted Award                                                   | 19 |
|    | 3.2  | Validate Award Details                                                     | 19 |
|    | 3.3  | Validate Fund code                                                         | 20 |
|    | 3.4  | Validation Burden schedule, Budget Period, Internal funding and Personnel  | 21 |
|    | 3.5  | Step 2: Validate Budget Period                                             | 21 |
|    | 3.6  | Validate Funding Sources                                                   | 22 |
|    | 3.7  | Validate Award Personnel                                                   | 22 |
|    | 3.8  | Validate Associated Projects with the Award                                | 23 |
|    | 3.9  | Validate Funding                                                           | 23 |
|    | 3.10 | Validate Budgets                                                           | 24 |
|    | 3.11 | Validate Award Budget Task Name, Task Number and Resource Name             | 25 |
|    | 3.12 | Validate Funding source on task                                            | 26 |
|    | 3.13 | Validate Budget amount                                                     | 26 |
|    | 3.14 | Validate the responsible party                                             | 28 |
| 4. | Val  | lidate Award Contract created (Limited access and is managed by GSSC Team) | 29 |
|    | 4.1  | Validate Contract details                                                  | 30 |
|    | 4.2  | Review Funding Amount at Contract                                          | 32 |
|    | 4.3  | Validate Cost centre                                                       | 33 |
|    | 4.4  | Validate Project associated to the contract                                | 33 |
|    | 4.5  | Validate Deliverables                                                      | 33 |

| [ | Data Migration Validation |                          |              |    |  |
|---|---------------------------|--------------------------|--------------|----|--|
|   | 4.6                       | Validate Billing Details | 3            | 34 |  |
|   |                           |                          |              |    |  |
|   |                           |                          |              |    |  |
|   |                           |                          |              |    |  |
|   |                           |                          |              |    |  |
|   |                           |                          |              |    |  |
|   |                           |                          |              |    |  |
|   |                           |                          |              |    |  |
|   |                           |                          |              |    |  |
|   |                           |                          |              |    |  |
|   |                           |                          |              |    |  |
|   |                           |                          |              |    |  |
|   |                           |                          |              |    |  |
|   |                           |                          |              |    |  |
|   |                           |                          |              |    |  |
|   |                           |                          |              |    |  |
|   |                           |                          |              |    |  |
|   |                           |                          |              |    |  |
|   |                           |                          |              |    |  |
|   |                           |                          | Page 4 of 34 |    |  |

## **Quantum Application Access**

#### **PPM Quantum URL:**

Step1: Login as Project Manager/Or any another Business profile which give access to access Project.

Click on the URL above and login with your credentials to get started with your Project related activities.

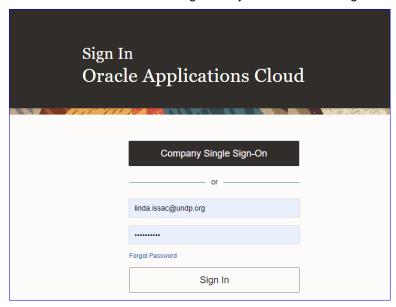

Please click on Project tab and PPM Application Home page will look as shown in below figure: -

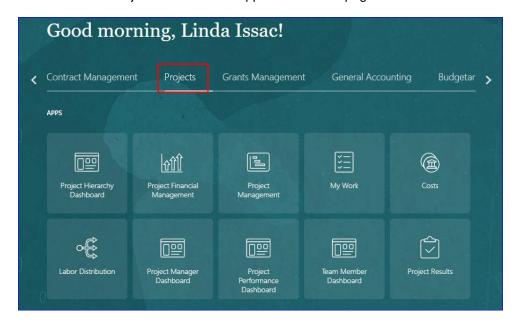

## 2. Validate Project Creation

Converted Projects can be viewed in 'Project Financial Management' work area in the application.

Navigate to 'Project Financial Management' Work area.

From your PPM Application Home page,

- 1. Click on Projects
- 2. Work areas available under Projects are shown
- 3. Click on Project Financial Management

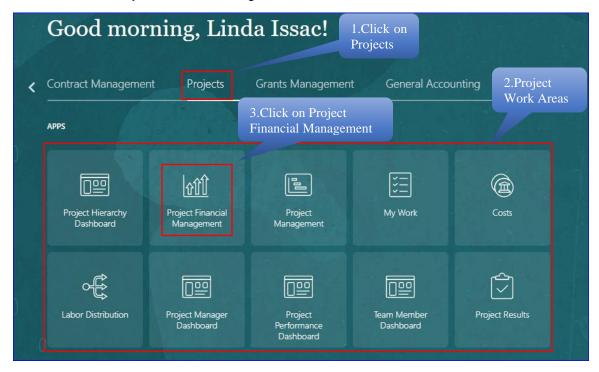

Step 1- Query the Project from My Project Screen

'My Projects' screen is opened in your Project work area

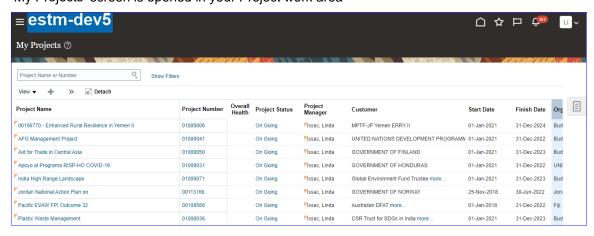

#### Query the Project.

Step 2- It can be achieved in two ways a) Clicking on My Projects or b) Clicking on Open Projects link

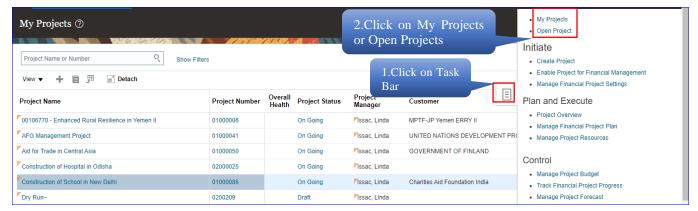

a) If clicking on My Projects- Locate the newly created project appearing on the Search Results

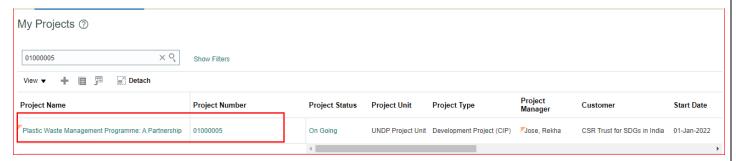

Click on the 'Project Name' or 'Project Number' to open the Project Task Bar and choose Manage Financial Project settings to open the Project details and Review

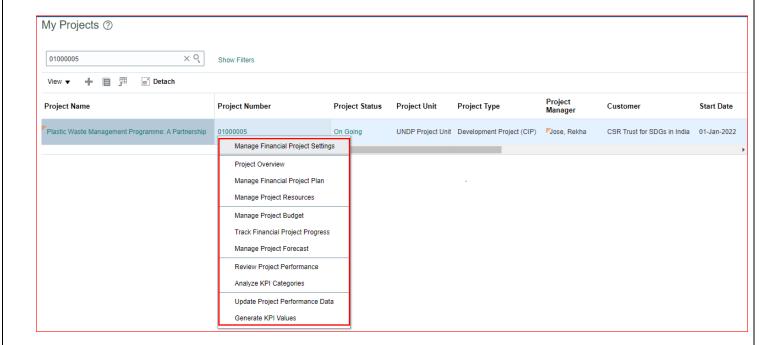

**b)** If searching for the project from the Open Projects option - Search with the Project Name you created, and this will directly take you to the Manage Financial Project settings page to Review Project details

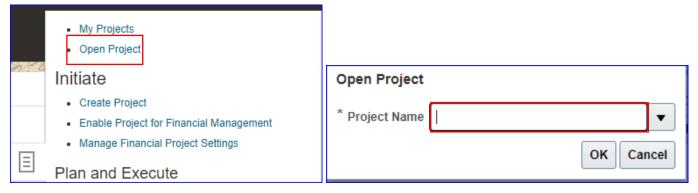

If the Project created is not listed, you can search with additional filters as below:

Click on 'Show Filter', select various options and click on Search

Search option are:-

- Project Name
- Project Number
- Project Manager
- Project Status
- Team Member
- Organization

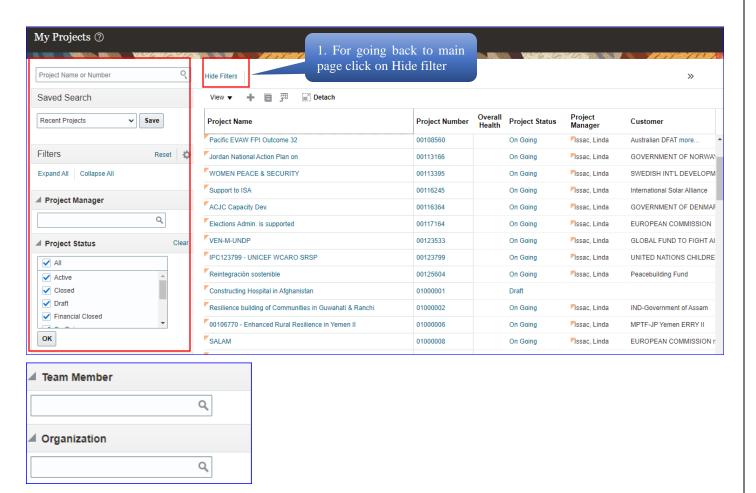

#### By clicking the project in the project listing, project header information is displayed

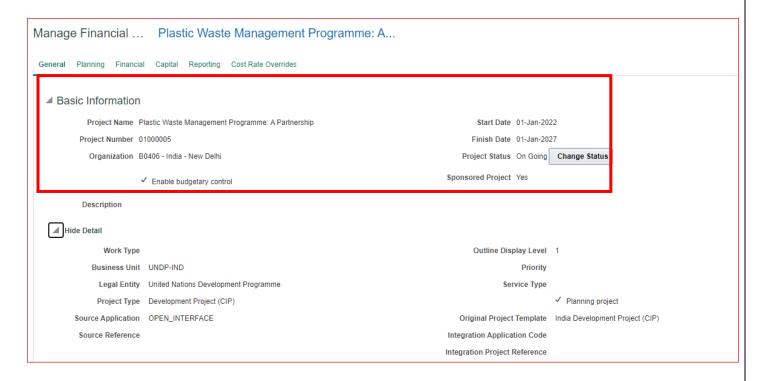

## 1.1 Basic Project Details validation

# Following Project Basic information can be validated in 'Manage Financial Project Settings' General Tab -

Project Name, Project Description, Organization

#### Financial Tab -

**Project Currency** 

#### Additional Tab -

Additional Information: - e.g. Implementing Partner, Implementing Modality and other attributes

#### Navigate to 'Manage Financial Project Settings' Work area.

From your PPM Application Home page,

Projects → Project Financial Management → Search for Project → Click on Project → Task Bar → Click on Manage Financial Project Settings

In 'General' tab,

**Step 1:** Validate Project Name, Project Number, Organization, Start Date, Finished Date, Descriptions, Business Unit, Legal Entity, Project type

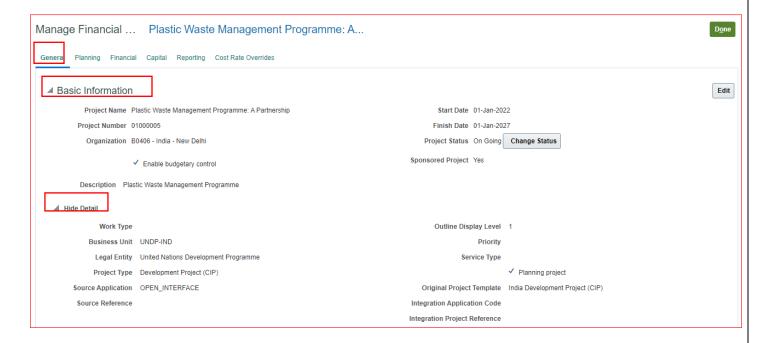

#### **Financial Tab**

## 2.1 Validate Project Currency

Navigation- Project → Task Bar → Manage Financial Project settings → Financials → Currency Conversion → USD

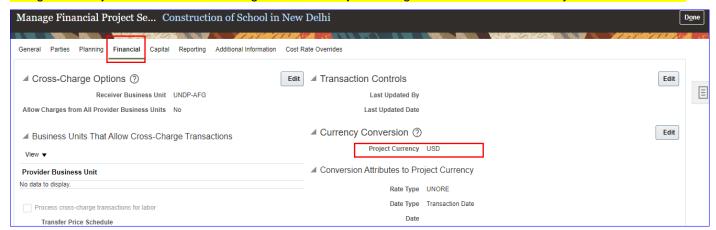

#### 2.2 Validate Additional Information

Validate Additional Information

Navigation- Project → Task Bar → Manage Financial Project settings → Additional Information

General Parties Planning Financial Capital Reporting Additional Information Cost Rate Overrides

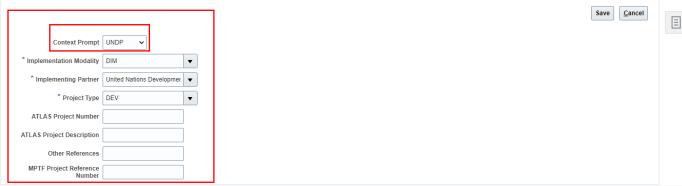

#### Manage Financial Project Plan

On the converted Projects from Atlas, you would want to validate data below mentioned Update current Project planning period

- Validate Task Name and Number
- Validate Start and Finished date of task
- Validate Additional Information- Responsible Party
- Validate service type on task
- Validate organization on task
- Validate Resource Assignment in Project Plan
- Validate period amount
- Validate Project Financial Plan

From your PPM Application Home page,

#### Navigate to 'Project Financial Management' Work area.

From your EPPM Application Home page,

- Click on Projects
- 2. Work areas available under Projects are shown
- 3. Click on Project Financial Management

# Projects → Project Financial Management → Click on Project → Task Bar → Click on Manage Financial Project Plan Project Plan screen is opened

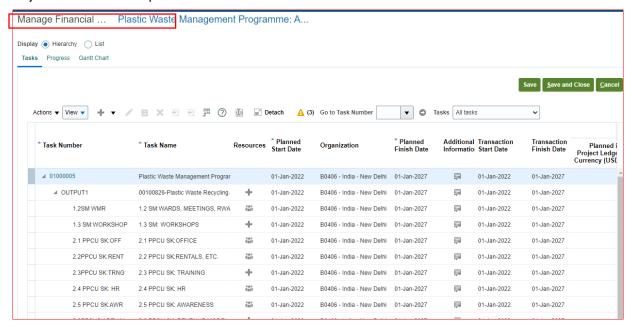

## 2.3 Validate Tasks (Work Breakdown Structure)

#### Validate all Task name and number from Atlas

Projects → Project Financial Management → Click on Project → Task Bar → Click on Manage Financial Project Plan → View → Expand all below →

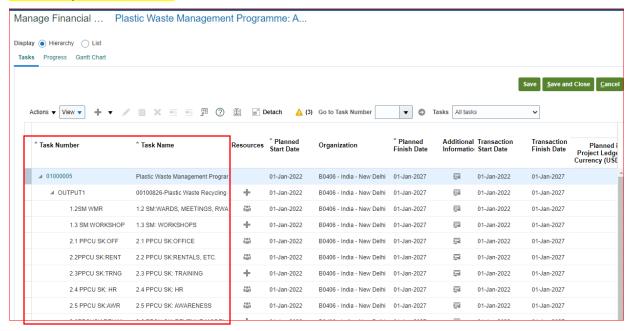

#### 2.4 Validate Planned start Date and End Date

Projects → Project Financial Management → Click on Project → Task Bar → Click on Manage Financial Project Plan → View → Expand all below → Planned start date & Planned Finished date

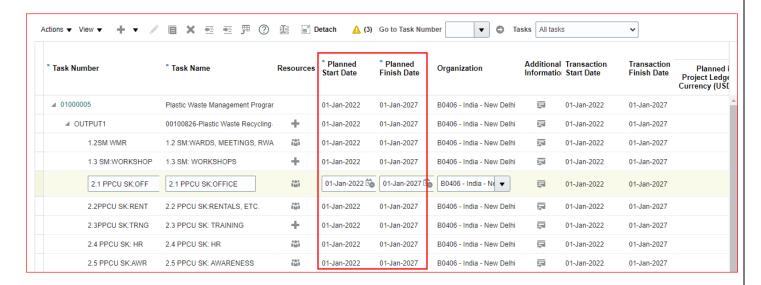

## 2.5 Validate Responsible Party

View Responsible Party in additional Information

Projects → Project Financial Management → Click on Project → Task Bar → Click on Manage Financial Project Plan → View → Expand all below → Activity level → Additional Information

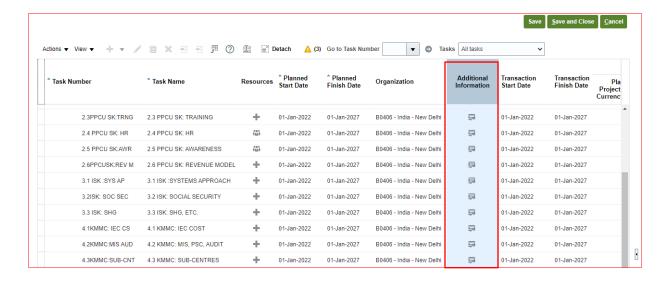

## 2.6 Validate Organization on Tasks

Projects → Project Financial Management → Click on Project →Task Bar → Click on Manage Financial Project Plan → View → Expand all below →Organization

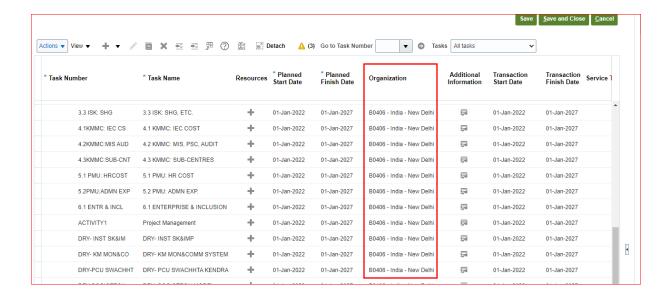

## 2.7 Validate Resource Assignment in Project Plan

Follow instructions in below figure to open Planning Resource Assignment screen

Navigation → Project → Task Bar → Manage Financial Project Plan → view → Expand all below → Activity → Resources

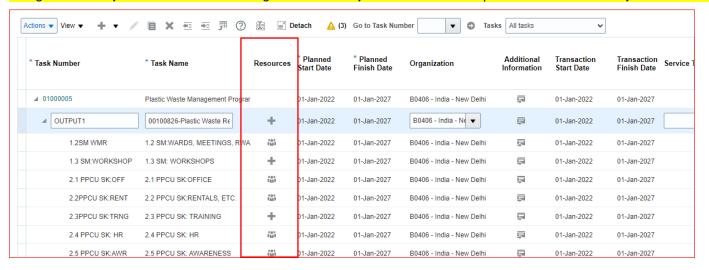

#### 2.8 Period Amount to resource added on task

Navigation → Project → Task Bar → Manage Financial Project Plan → →view →Expand all below → Activity →

Resources → Click on → select Resources → Actions → Edit Period Amount

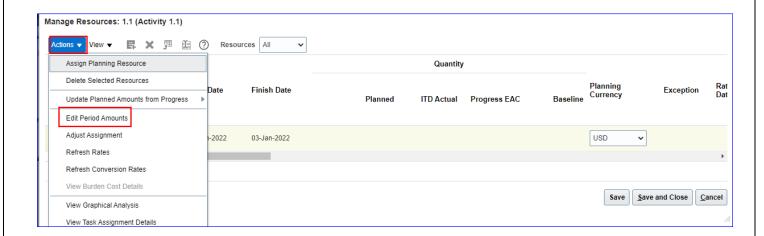

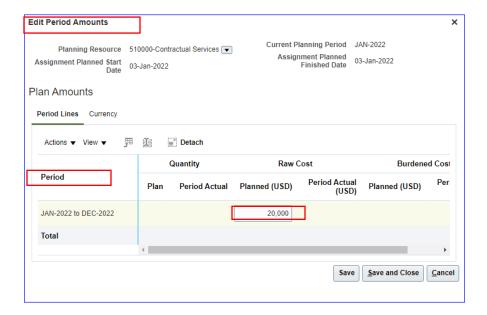

## 2.9 Validate Project Financial Plan

After resource planning at task or budget planning at task you can see total financial plan amount

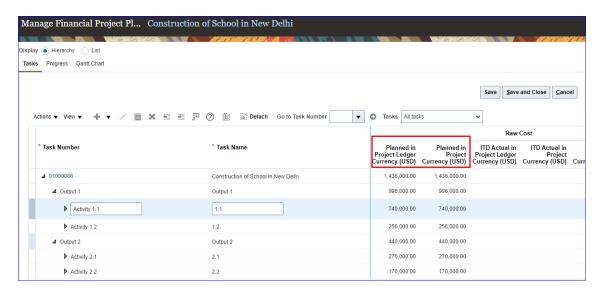

## 2.10 Validate Project Manager and Team Members to the Project

Navigate to 'Manage Project Resources' Work area.

From your PPM Application Home page,

Projects → Project Financial Management → Click on Project → Task Bar → Click on Manage Project Resources

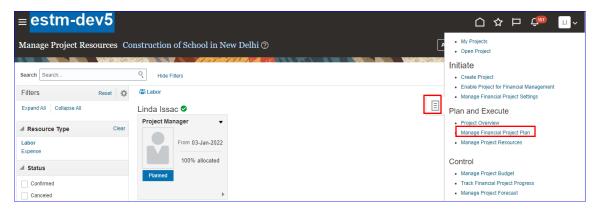

Manage Project Resource page will open

Validate Manager and Team Member to the Project click on Add Resource button and fill the details

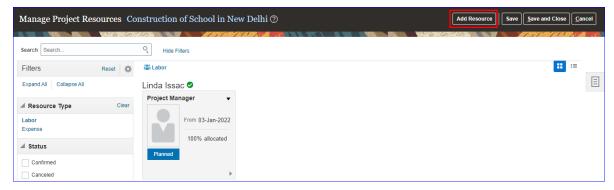

## 3. Award Creation Validation

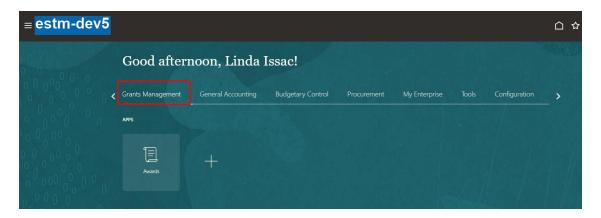

Converted Awards can be viewed in 'Grants Management' work area in Quantum application.

Navigate to 'Grants Management' Work area.

From Quantum Home page,

- 4. Click on "Grants Management" tab
- 5. Work areas available under Grant Management is shown
- 6. Click on Awards

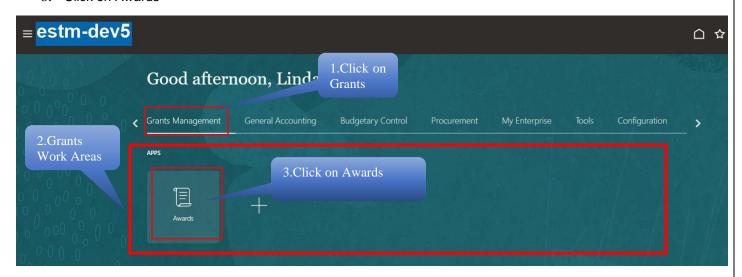

'Awards Overview' page will get opened in your Awards work area below:

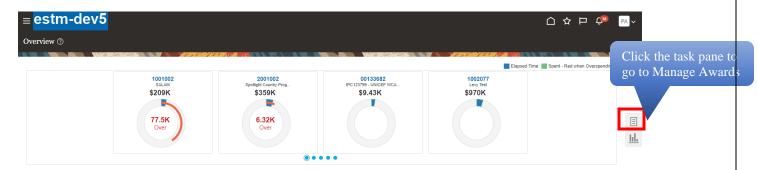

**Note:** 'Overview' page is your Awards home page showing the health of Awards you have access by playing a role on it, like Project Manager, Team Member of Principal Investigator etc. New Award can be viewed by clicking the task pane as highlighted above

#### 3.1 Validate Converted Award

To view Award, Click Manage Awards as shown below

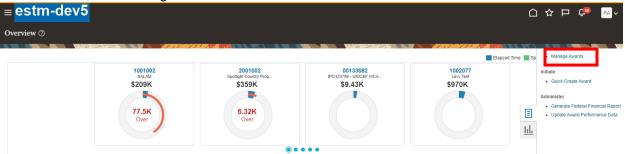

This will take you to the awards screen where all your awards are listed

2. Award can be searched by using the search criteria as shown below by using Award Number or Name:

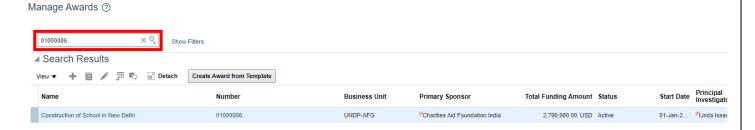

#### 3.2 Validate Award Details

Navigate- Login >> Grants Management >> Manage Award >> Search Award >> Edit >> Details

Validate Award Name, Award Number, Business Unit, Legal Entity, Currency, Award Name, Award Number, Principal Investigator, Contract Star and End date, Total Award Amount, Award Status

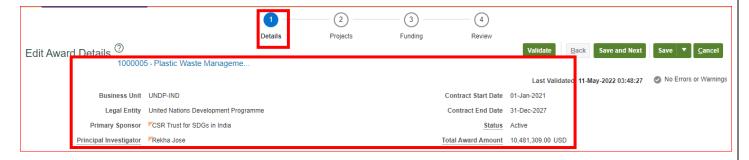

#### General Tab-

Navigate- Login >> Grants Management >> Manage Award >> Search Award >> Edit >> Details>> General

## Validate Organization, Intuition

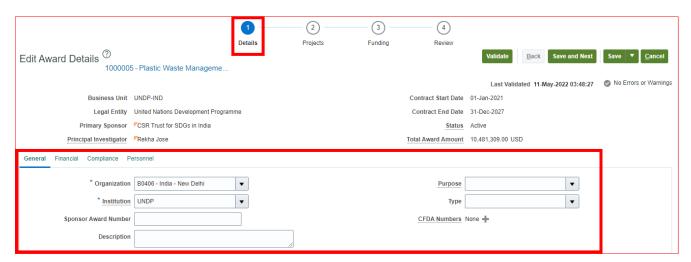

#### 3.3 Validate Fund code

Navigate- Login >> Grants Management >> Manage Award >> Search Award >> Edit >> Details>> General >> Additional Information

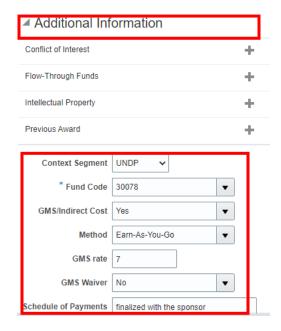

## 3.4 Validation Burden schedule, Budget Period, Internal funding and Personnel

Step 1: Validate Burden schedule

Click on the Financial tab Validate Burden Schedule

Navigate- Login >> Grants Management >> Manage Award >> Search Award >> Edit >> Details>> Financial >> Burden Schedule

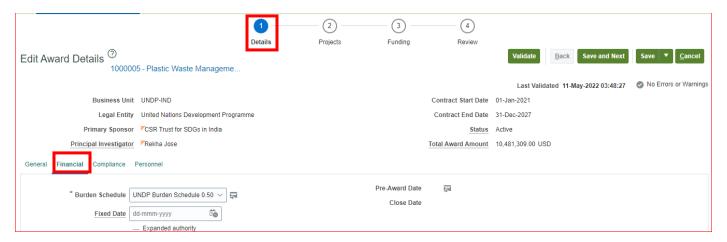

## 3.5 Step 2: Validate Budget Period

Click on the Financial tab Validate Budget Period

Navigate- Login >> Grants Management >> Manage Award >> Search Award >> Edit >> Details>> Financial >> Budget Period

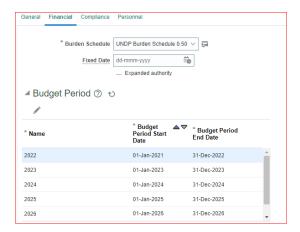

## 3.6 Validate Funding Sources

Navigate- Login >> Grants Management >> Manage Award >> Search Award >> Edit >> Details>> Financial >> Funding Source

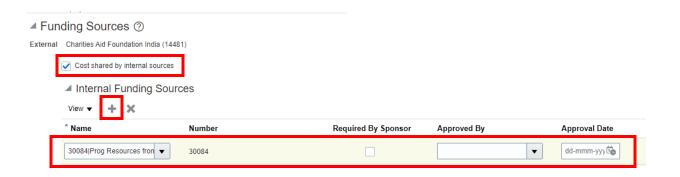

#### 3.7 Validate Award Personnel

Under the Personnel tab review or the add people associated with award

Note – The compliance tab (before Personnel tab) is not applicable to UN Agencies.

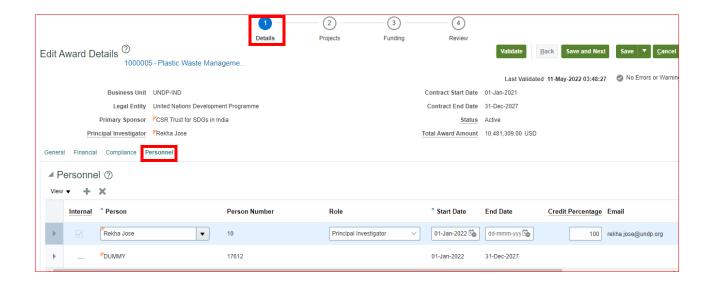

## 3.8 Validate Associated Projects with the Award

Navigate- Login >> Grants Management >> Manage Award >> Search Award >> Edit >> Projects>> Manage Award Projects>> Project Name & Number

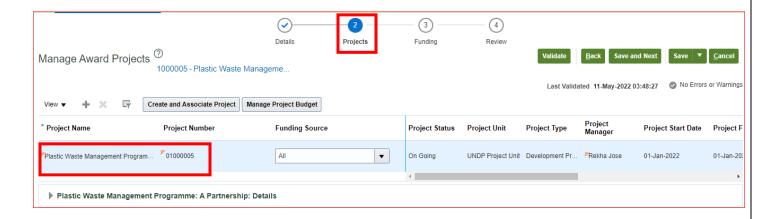

## 3.9 Validate Funding

Navigate- Login >> Grants Management >> Manage Award >> Search Award >> Edit >> Funding>> Manage Award Fundings

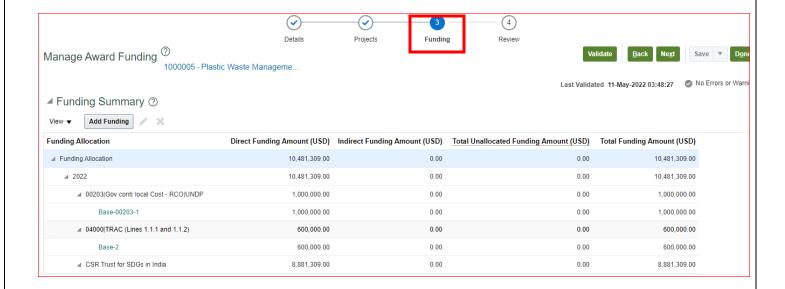

## 3.10 Validate Budgets

Navigate- Login >> Grants Management >> Manage Award >> Search Award >> Edit >> Projects >> Manage Project Budget

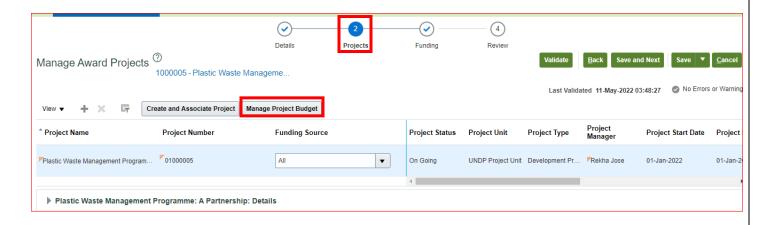

Click on Manage Budget Versions page will be displayed.

Open the budgets working area and notice the budget working version copied from project financial plan. Ignore the version 1 in this example.

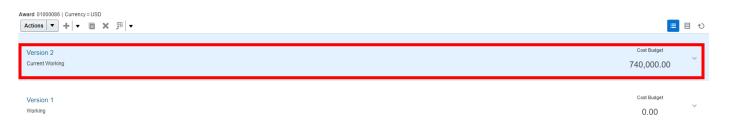

Validate- Task Name, Task Number, Currency, Funding Source, Raw cost

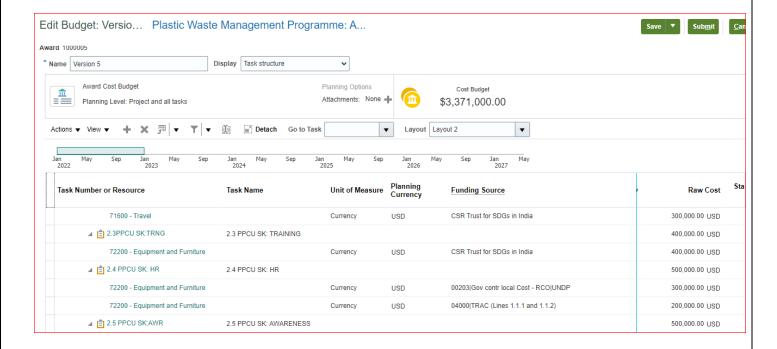

## 3.11 Validate Award Budget Task Name, Task Number and Resource Name

Navigate- Login >> Grants Management >> Manage Award >> Search Award >> Edit >> Projects >> Manage Project Budget>> Click on version 1>> View >> Expand all below

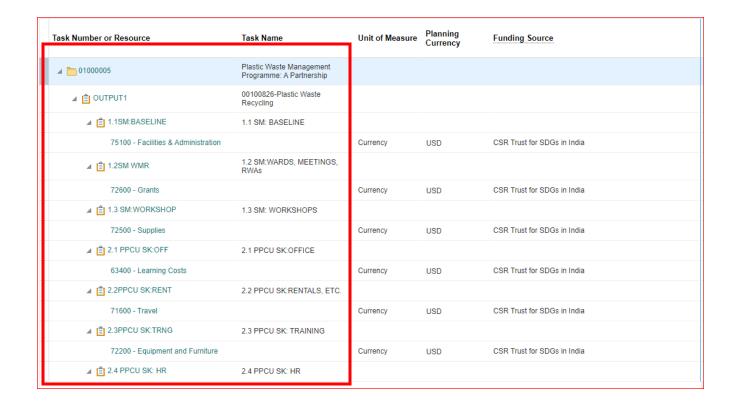

## 3.12 Validate Funding source on task

Navigate- Login >> Grants Management >> Manage Award >> Search Award >> Edit >> Projects >> Manage Project Budget>> Click on version 1>> View >> Expand all below>> Funding source

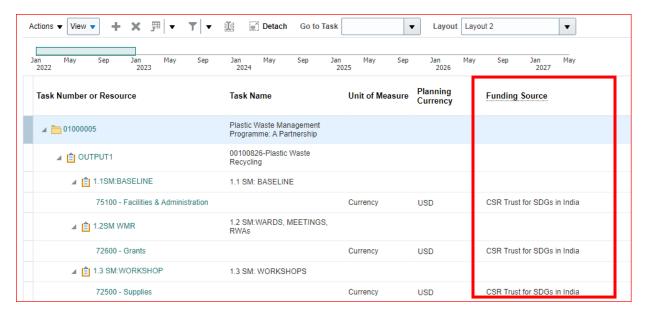

## 3.13 Validate Budget amount

Navigate- Login >> Grants Management >> Manage Award >> Search Award >> Edit >> Projects >> Manage Project Budget>> Click on version 1>> View >> Expand all below>> Select the task >> Action Edit Period Amount

Highlight a row which you want to validate the amount and click Actions → Edit Period Amounts

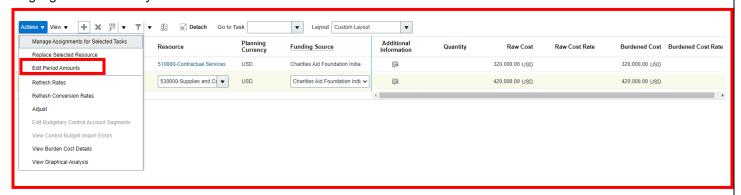

Period wise split of the total amounts would show up and you can edit them if needed. Note that the numbers are populated for both Raw cost and Burdened (GMS) cost.

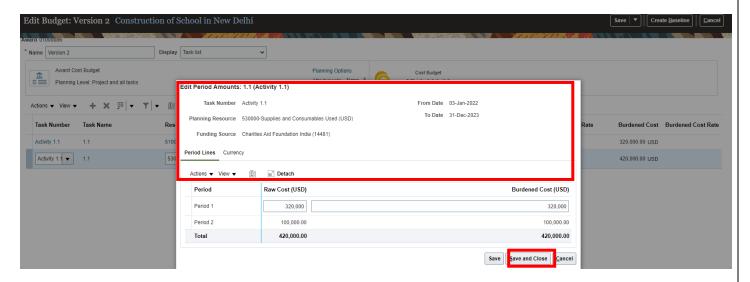

when we create a budget and try to update the period amounts then only burdened cost field show up by default and not the raw cost one, in that case click on View

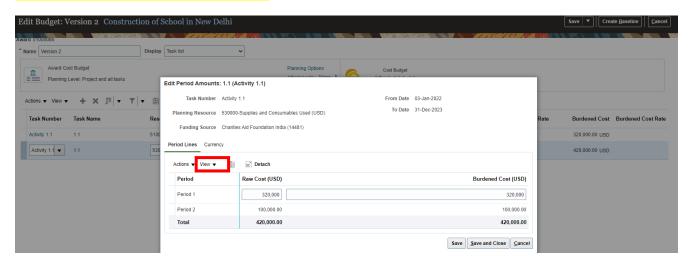

Click on View >> Column >> Enable Raw cost and Effective Burden Multiplier.

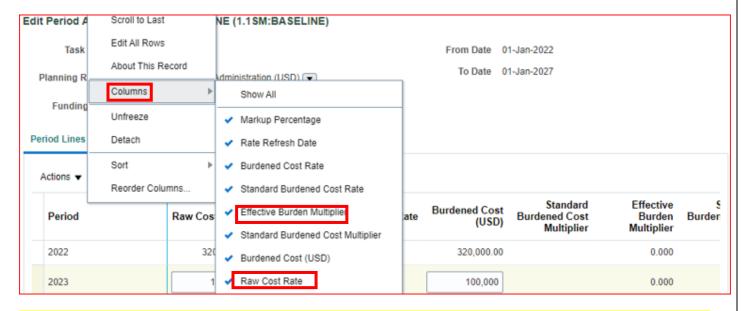

Edit amount in both column raw cost and burden cost column and make sure that the amount should be same in both the column else multiplier will not be zero

| Raw Cost (USD) | Standard Raw<br>Cost Rate | Raw Cost Rate | Burdened Cost<br>(USD) | Standard<br>Burdened Cost<br>Multiplier | Effective<br>Burden<br>Multiplier | §<br>Burden |
|----------------|---------------------------|---------------|------------------------|-----------------------------------------|-----------------------------------|-------------|
| 320,000.00     |                           |               | 320,000.00             |                                         | 0.000                             |             |
| 100,000        |                           |               | 100,000                |                                         | 0.000                             |             |

## 3.14 Validate the responsible party

To Validate the responsible party for a particular resource and activity hit additional information icon

Navigate- Login >> Grants Management >> Manage Award >> Search Award >> Edit >> Projects >> Manage Project Budget>> Click on version 1>> View >> Expand all below>> Select the task >> Additional Information

Note- In case the Additional column is not visible then- Click on View >> Column >> Enable Additional Information

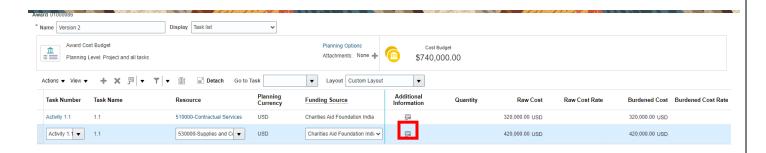

Page 28 of 34

# 4. Validate Award Contract created (Limited access and is managed by GSSC Team)

Converted Award Contract can be viewed in 'Contract Management' work area in the application.

Navigate to 'Contract' Work area.

From your PPM Application Home page,

- 7. Click on Contract Management
- 8. Work areas available under Contract Management are shown
- 9. Click on Contract

Navigate to contract workbench- Contract Management → Contract → Search for Contract by giving Award number (as award number and Contract number will be the same)

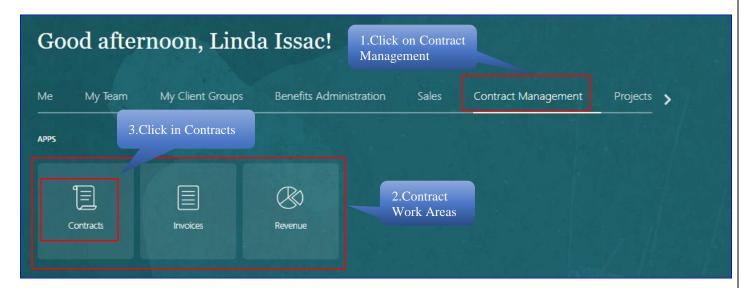

Search for Contract created from Award

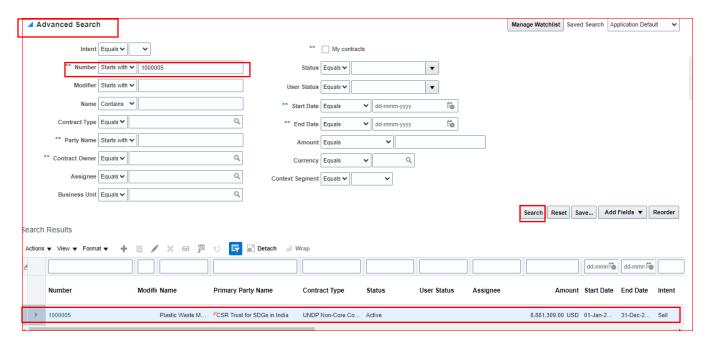

#### 4.1 Validate Contract details

Following Contract Basic information can be validated in Line Tab

- Contract Name and Number
- Contract start and End Date
- Contract Status
- Contract Amount
- Additional Information

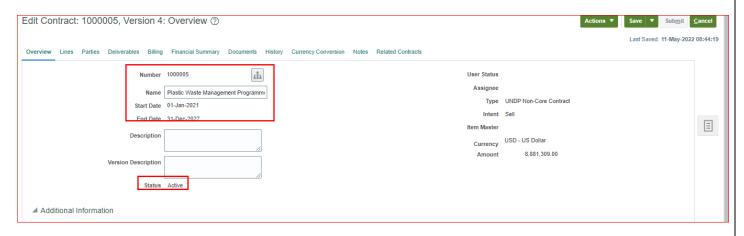

Review Contract Details'

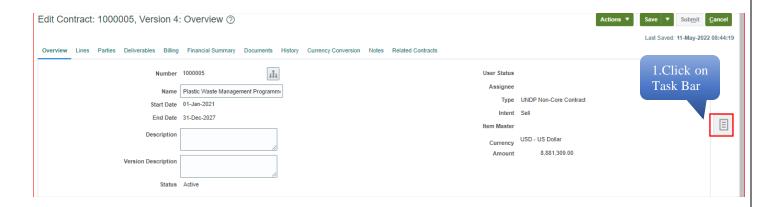

#### Contract & Award Summary -

#### **Contract Summary-**

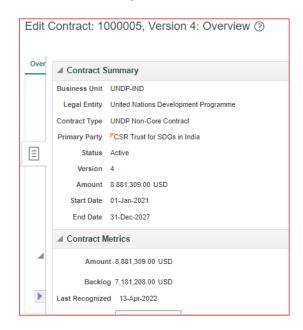

Validate Additional Information in Contract Overview

Navigation- Contract Management → Contract → Search → Overview Tab → Additional Information → Context segment → Fill details

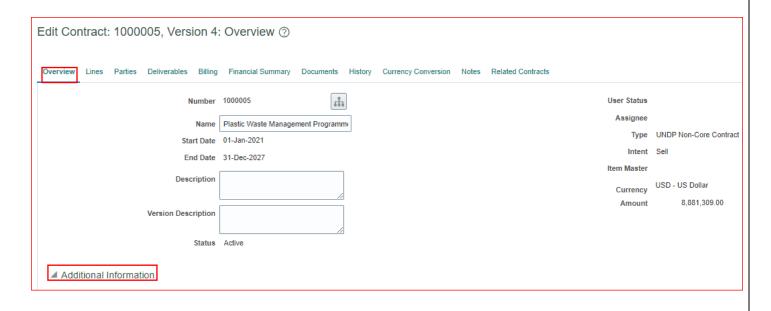

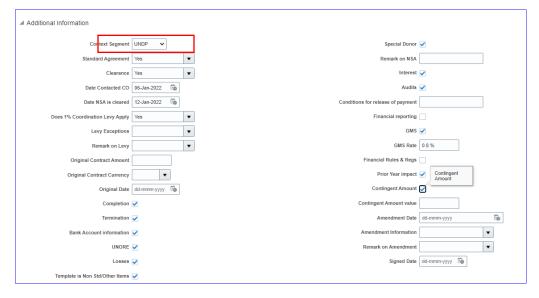

## 4.2 Review Funding Amount at Contract

Check funding amount in contract lines. The funding amount at contract will be equal to the Award value.

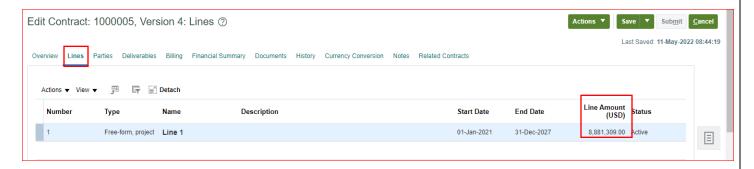

Page 32 of 34

**Note-** On the contract, only External Funding Amount (i.e. donor funding) will be displayed. The Internal Funding Amount will not be part of the Contract value in case internal funding has been added to the award.

#### 4.3 Validate Cost centre

Navigation- Contract Management → Contract → Search →Lines → Line 1 Details → Overview →Additional Information

Check cost centre or department segment for revenue and billing are captured as additional flex fields at the line level.

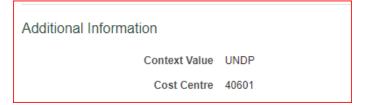

## 4.4 Validate Project associated to the contract

Navigation- Contract Management → Contract → Search → Line 1 Details → Line → Line details > > Associate Projects

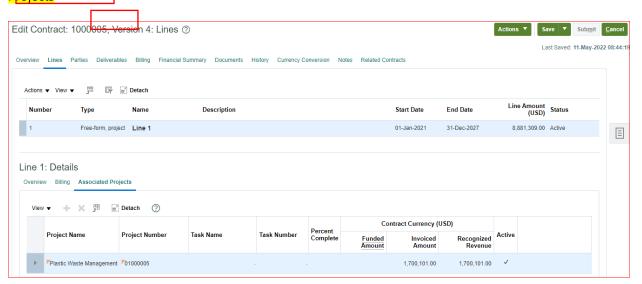

#### 4.5 Validate Deliverables

## View deliverable to contract

Navigation- Contract Management → Contract → Search → Deliverables

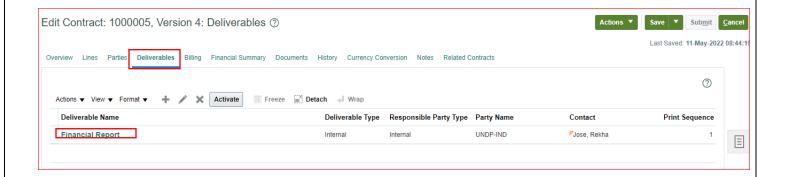

## 4.6 Validate Billing Details

Validate the Billing details

Validate Bill Plan & Revenue Plan Method

Navigation- Contract Management → Contract → Search → Billing

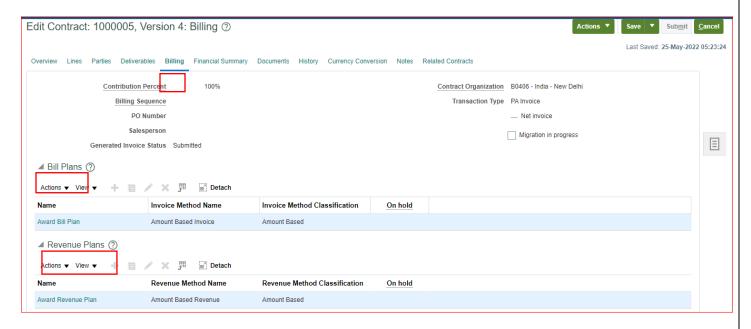